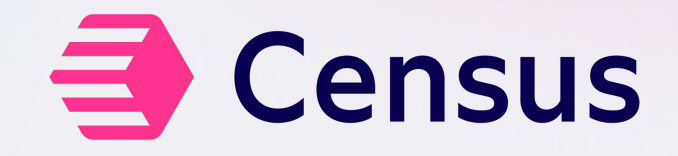

### **Like Legos, But Better**

User segmentation with reverse ETL

# **Agenda**

**Who's here and why**

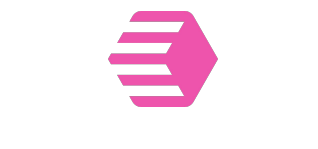

**What Census does Make Census** 

**work for you**

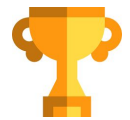

**Make someone happy**

### **Who I am**

Census Customer Data Architect *Presales, Post-sales*

Data, data, data

Enterprise, growth, small

DW Frontier: activating data

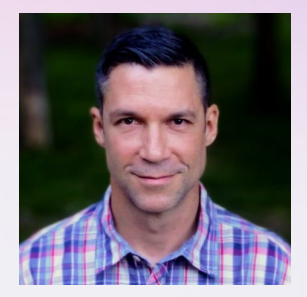

### **Who we are**

"On a mission to build a data platform that enables everyone to have access to trusted data so they can take action and automate their business"

Total funding: \$80.3 million Series B: \$60 million

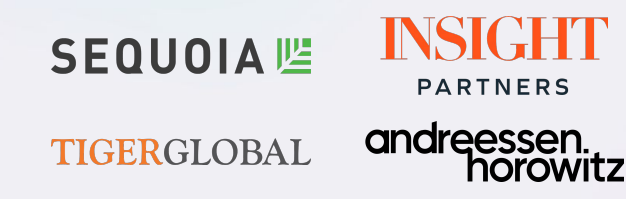

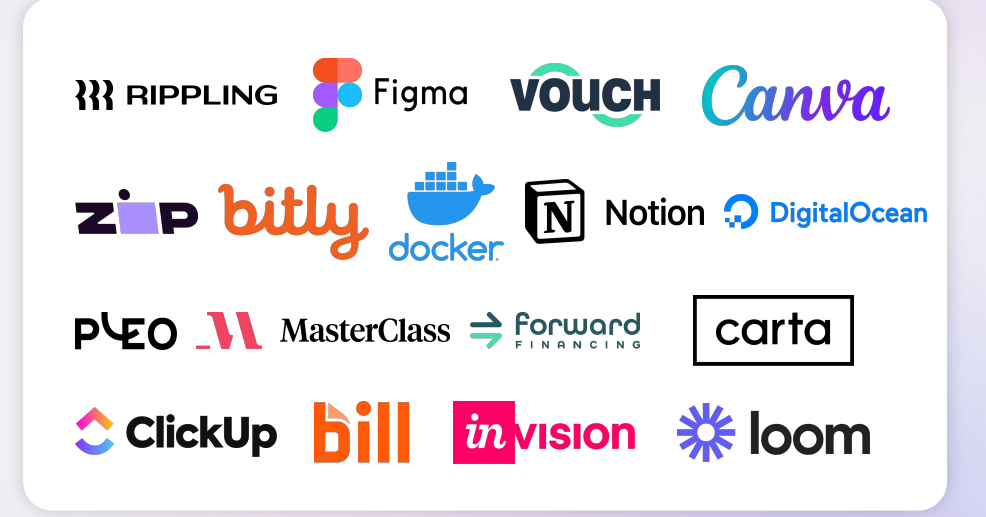

## **Who you are**

- Curious about making segmentation easier
- Data person who brings the data dream to life!
- Want to make better use of their data warehouse
- Just realizing you wandered into the wrong session…*but decided to stay anyway*

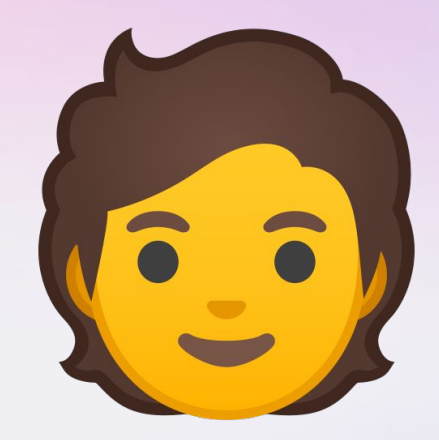

### **Where Reverse ETL Fits**

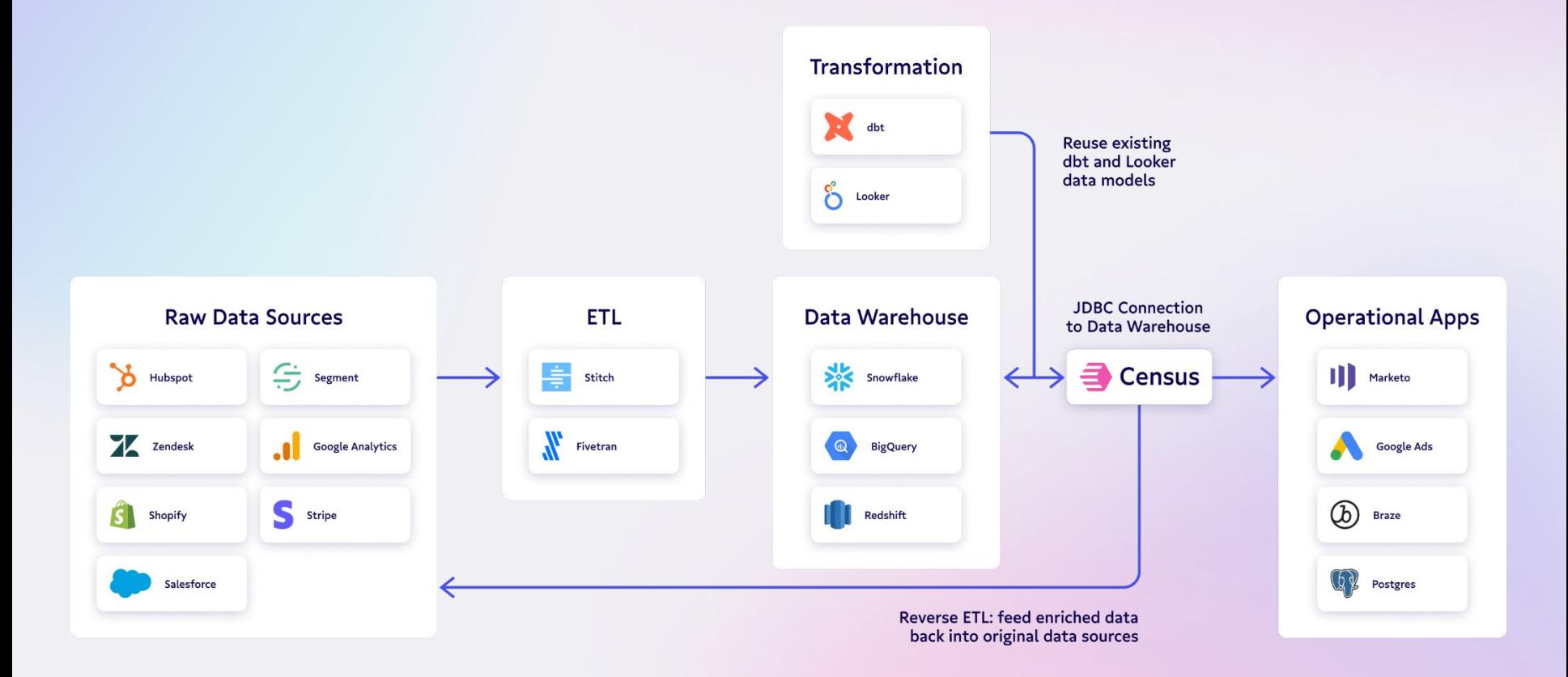

## **How Reverse ETL Supports Segmentation**

Warehouse-native data activation platform

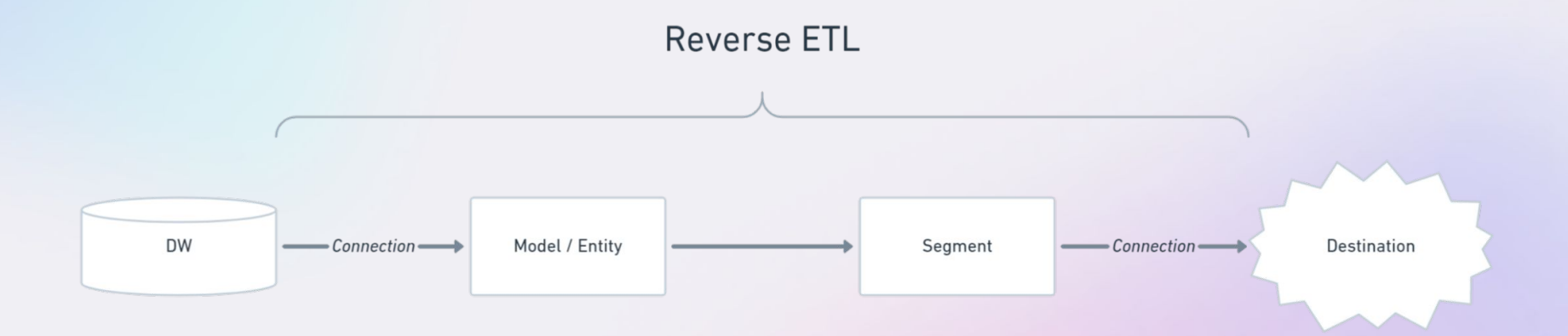

### **Segmentation In The Real World (AKA how it makes your stakeholders <3 you)**

## **Let's do this!**

*There's a prize. So really, you should do this.*

- 1. Go here: app.getcensus.com
- 2. Click "Sign up"
- 3. Use Gmail or enter your email address
- 4. Go through sign up flow
- 5. When you get to the end, click "Continue" to complete the process!

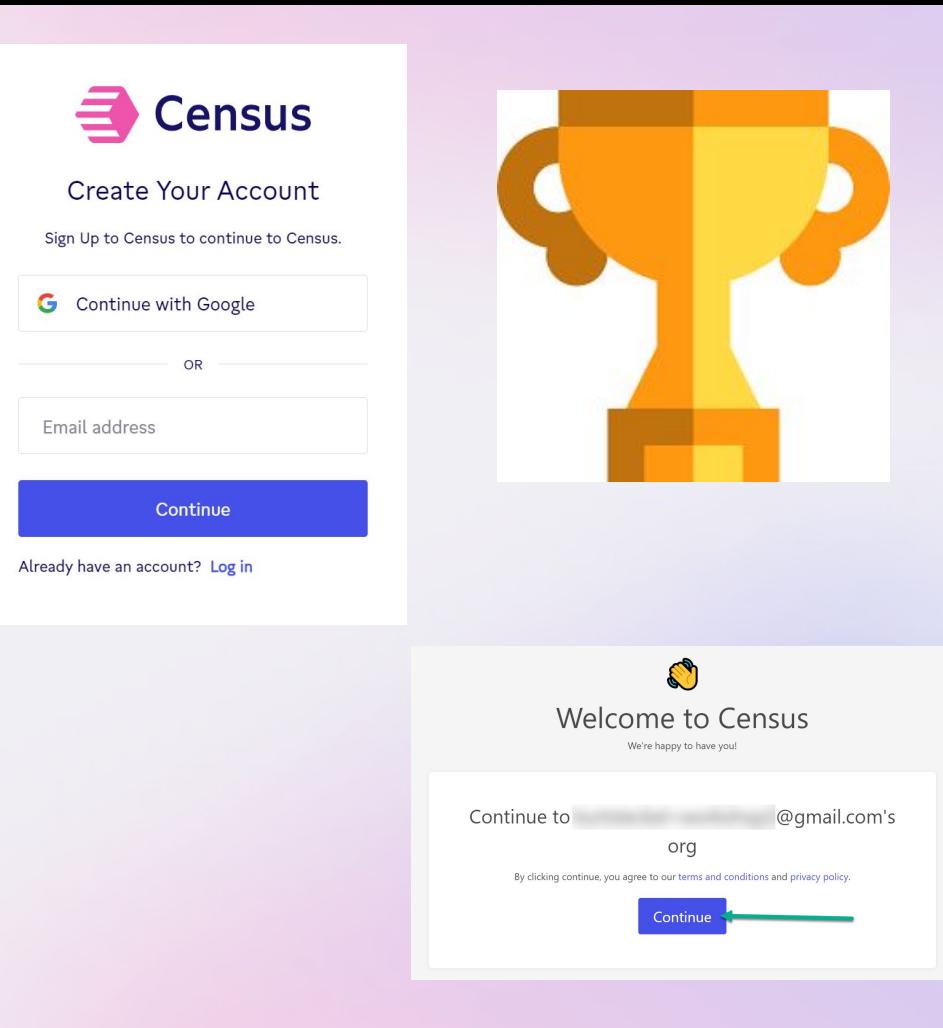

### Alright, let's create your first sync

**∃** Census D Default Wor Q Search. *头* Quick Start  $\mathcal{C}$  Syncs  $\Diamond$  Notification **E** Models  $\nabla$  Segment ·C Entities  $\breve{\mathrm{C}}$  Connection Settings

- 1. Click "Quick Start"
- 2. Click "Create Sync  $\rightarrow$ " for Salesforce from Redshift

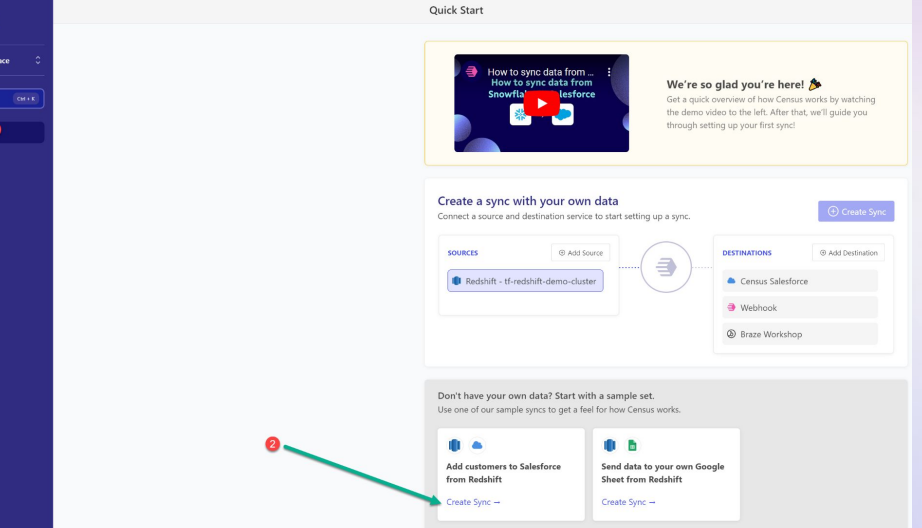

- 1. Click "Connections" Click "OK" to the warning message
- 2. Click "Add Service"
- 3. Type "braze"
- 4. Select "Braze"

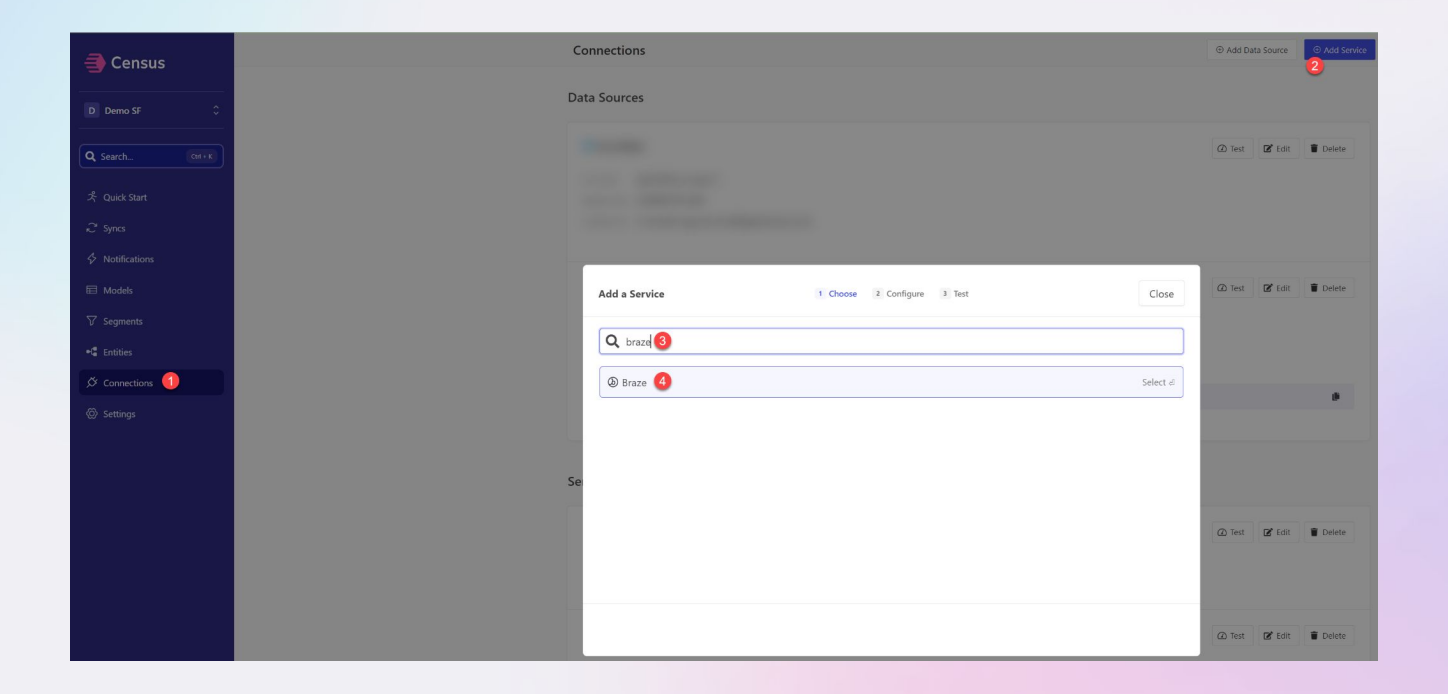

- 1. Change name to "Braze Workshop"
- 2. Go to getcensus.com/datacouncil to retrieve the Endpoint URL & API Key
- 3. Click "Connect"
- 4. Click "Finish"

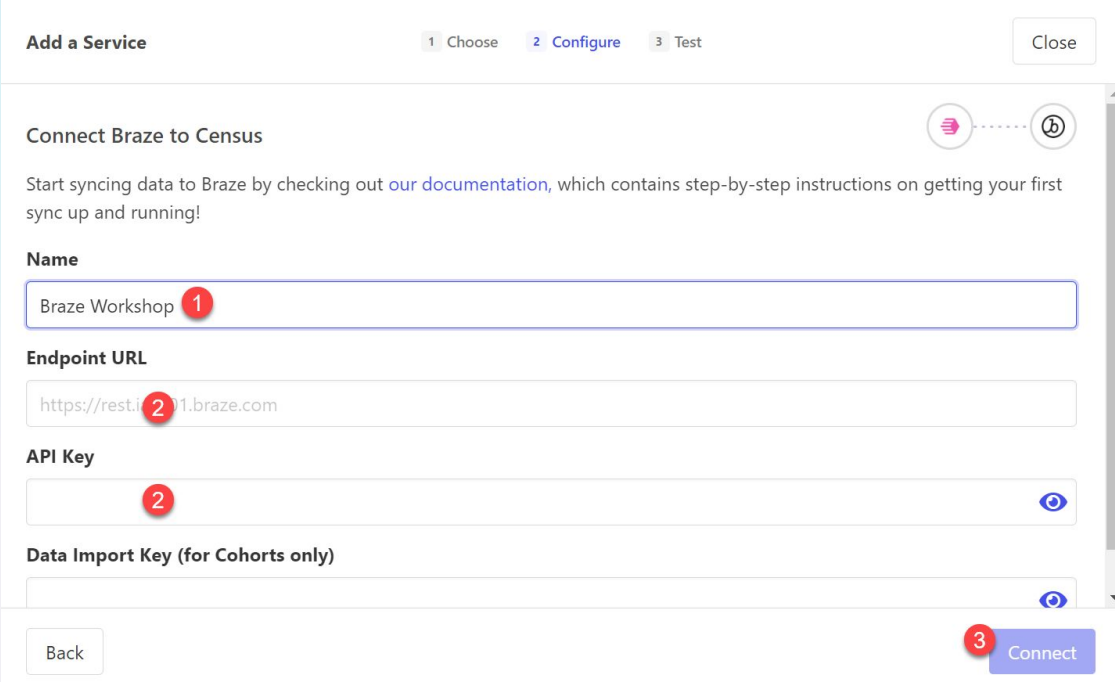

- 1. Click "Models"
- 2. Then click "All Users"

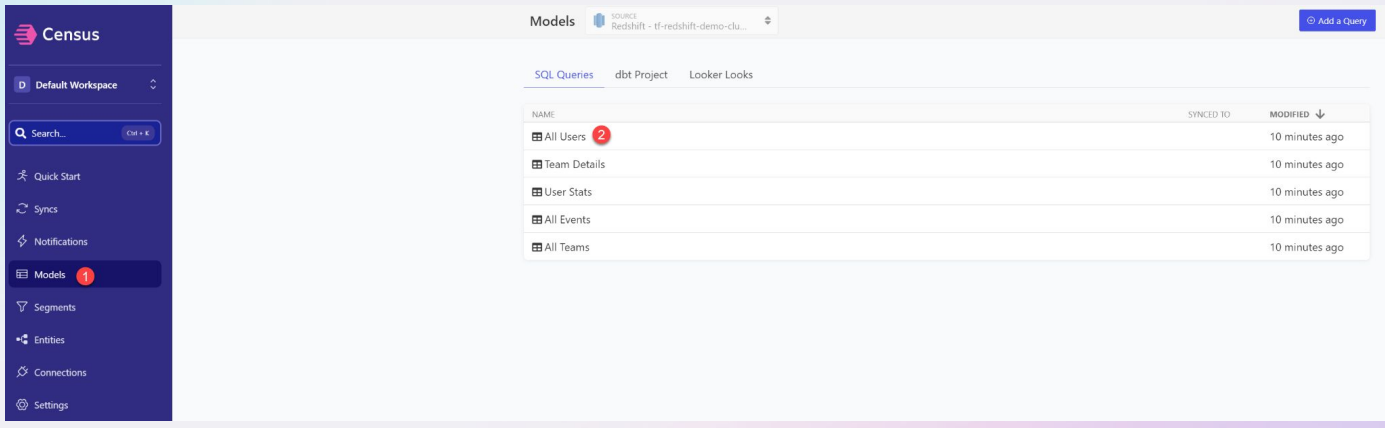

- 1. Click "Query"
- 2. Click "Preview Results"
- 3. See the Model Results at the bottom

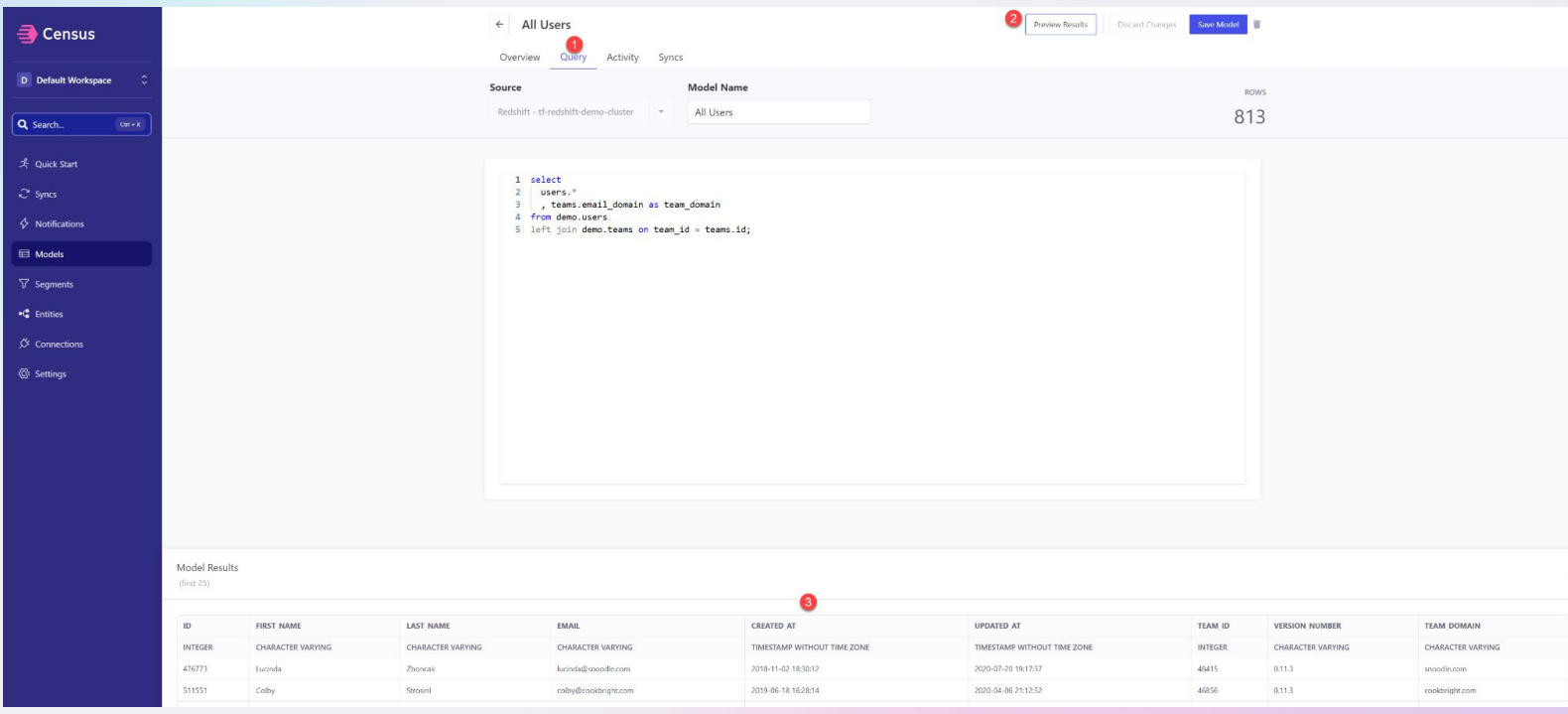

- 1. Click "Entities"
- 2. Click "Get Started"
- 3. Click "Add Entity"

#### Entities

**∃** Census

Define important entities in your data source and approve them for marketing segmentation.

**Add Entity** 

3

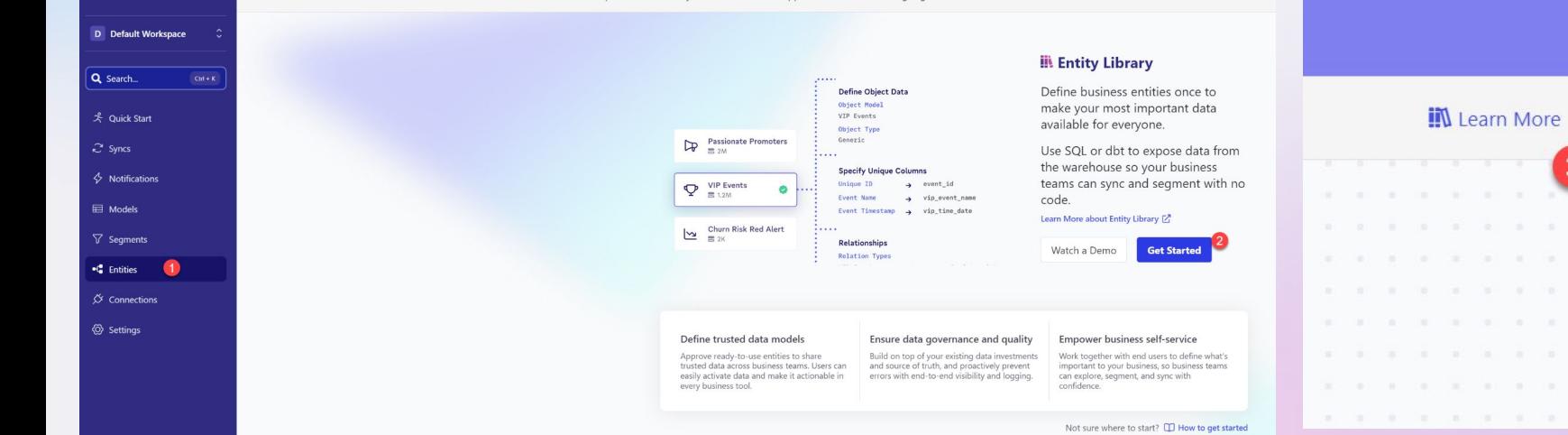

- 1. Choose Data Source "All Users"
- 2. Set Data Type to "User"
- 3. Specify Schema Column "id"
- 4. Click "Save Entity"
- 5. Click "Add Entity"

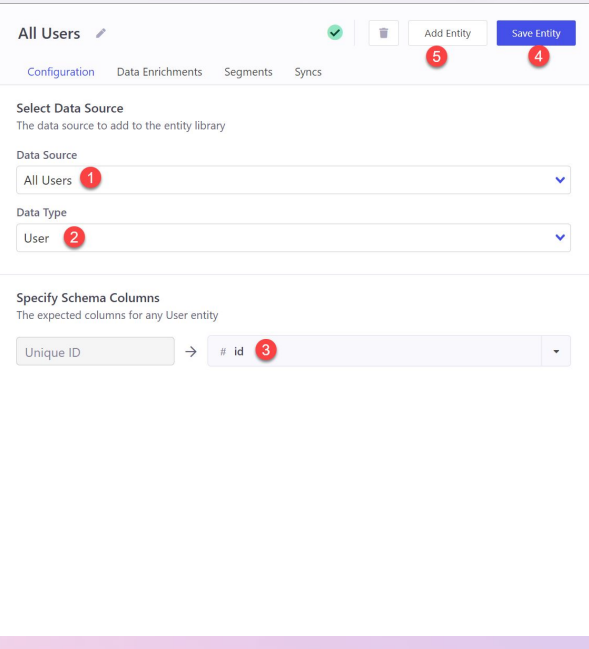

- 1. Choose Data Source "All Events"
- 2. Choose Data Type "Event"

Specify Schema Columns:

- 3. id
- 4. name
- 5. time
- 6. Click "+ Add a Relationship"
- 7. Choose "All Users"
- 8. Choose unique key "user\_id"
- 9. Joins with "id"
- 10. Click "Save Entity"

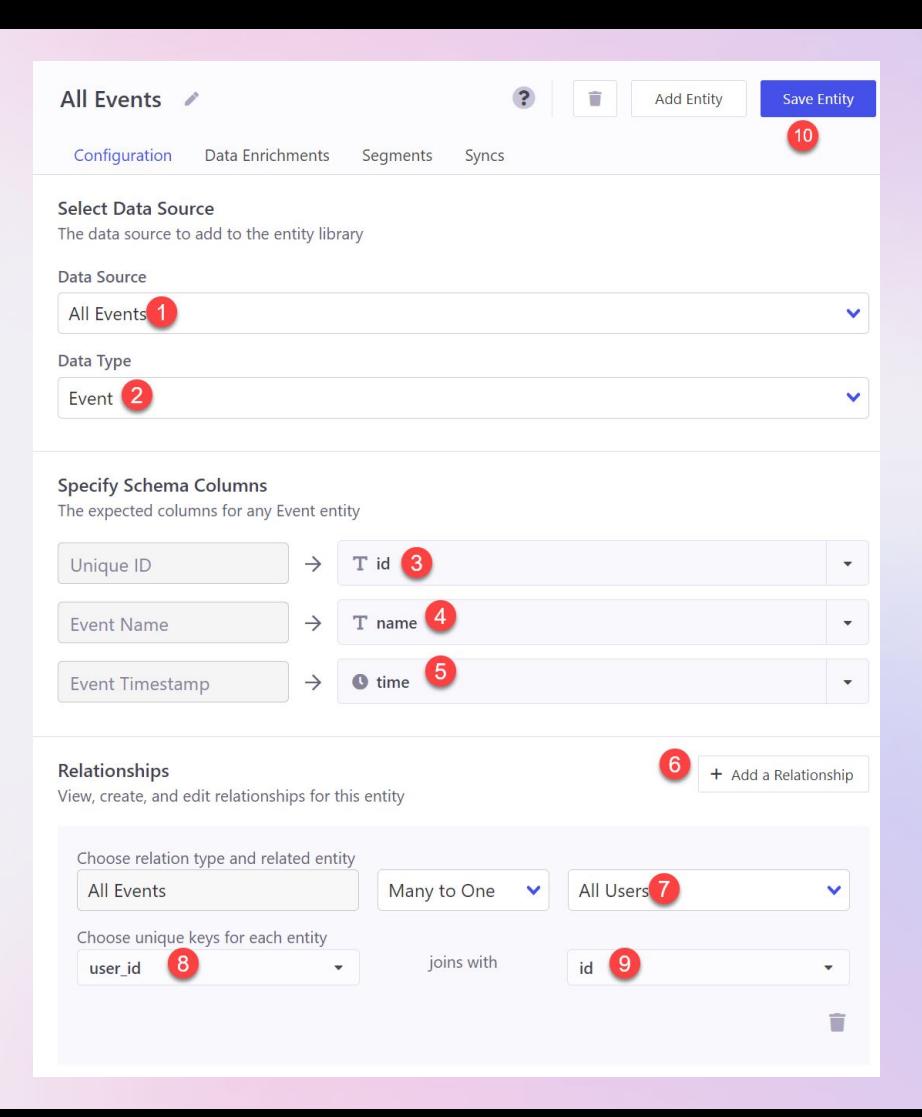

- 1. Click "Segments"
- 2. Click "Add Segment"

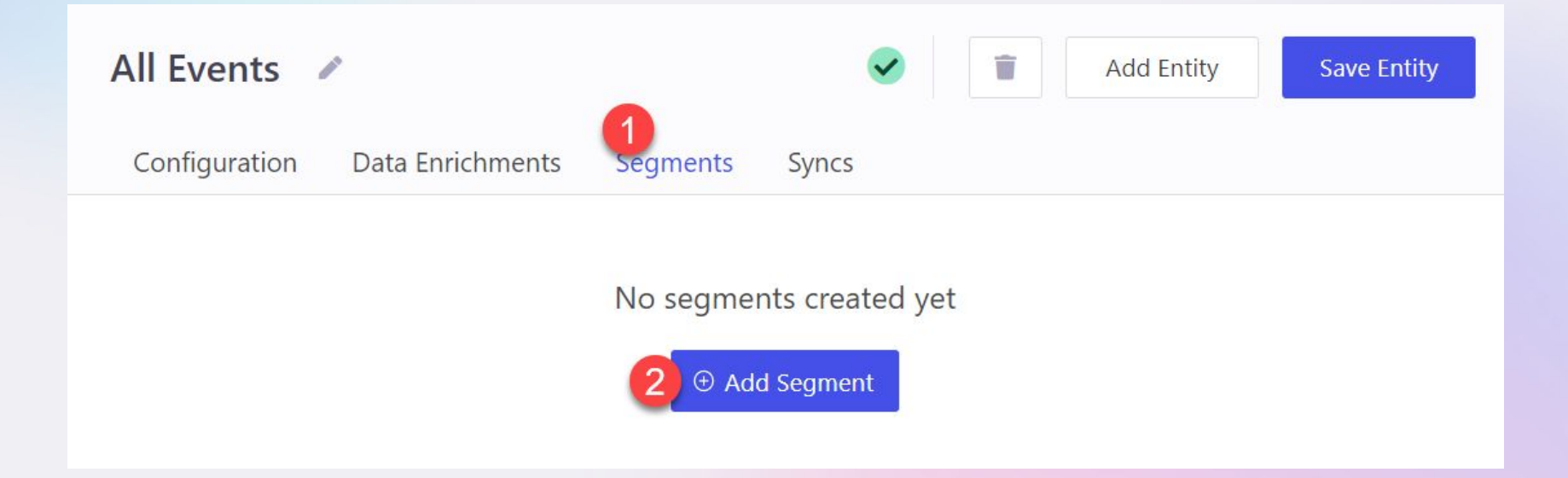

- 1. Select "All Users"
- 2. Select "team\_domain"
- 3. Type "weavel.com"
- 4. Click "Add group > All Events"
- 5. Select with "Event named one of"
- 6. Type "Add Image" and "Delete Image", enter after each and match caps
- 7. Select "at least", 2, after date, 5/1/2020
- 8. Click "Save Segment"

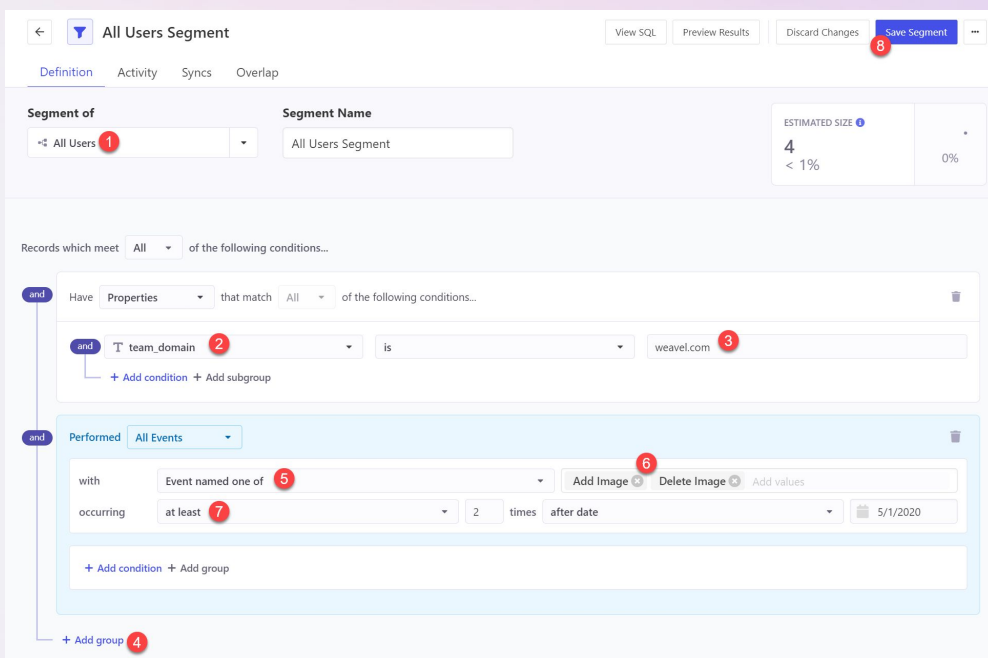

- 1. Select "Syncs"
- 2. Select "Quick Sync"
- 3. Select "New Sync"

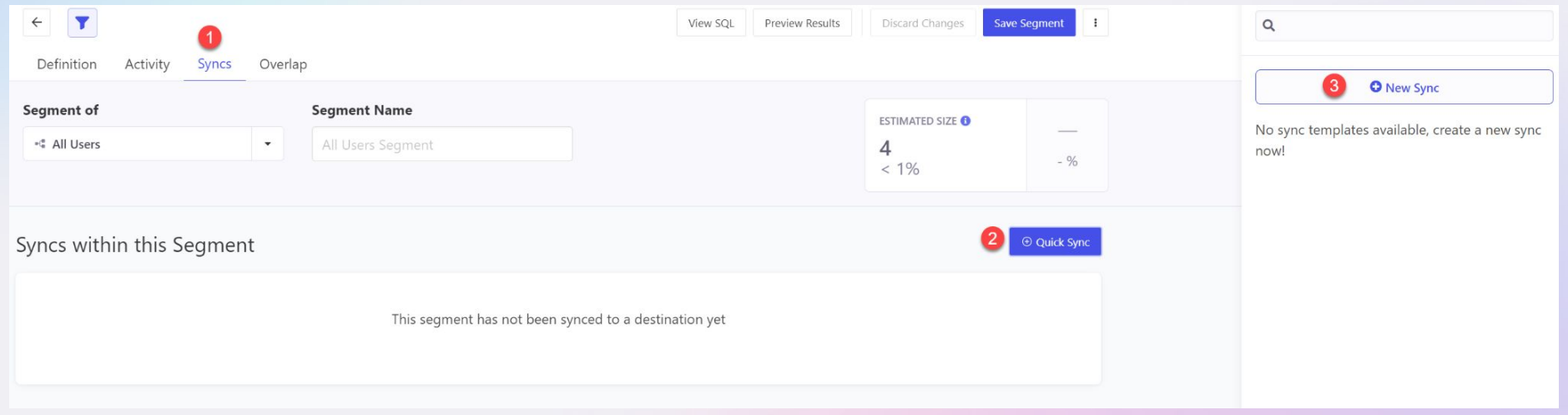

#### On the next screen be sure to do this

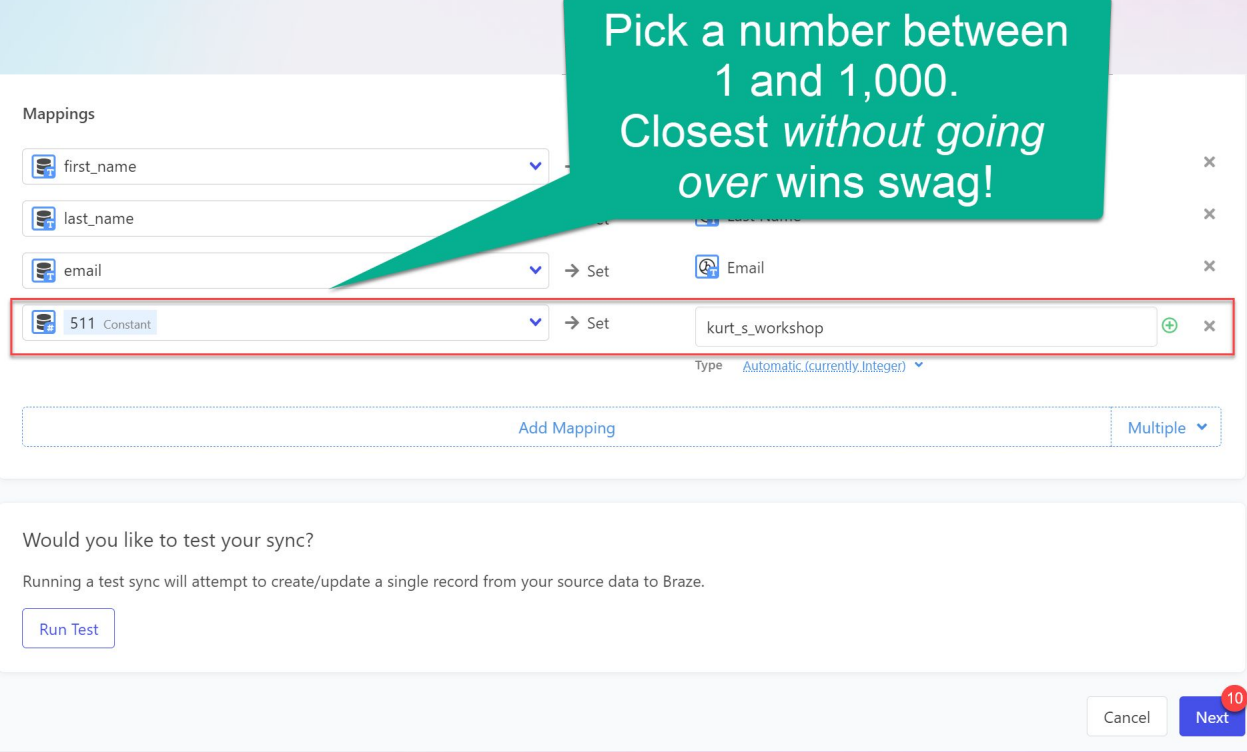

#### 1. Select Connection "Braze Workshop"

2. Select Object "User"

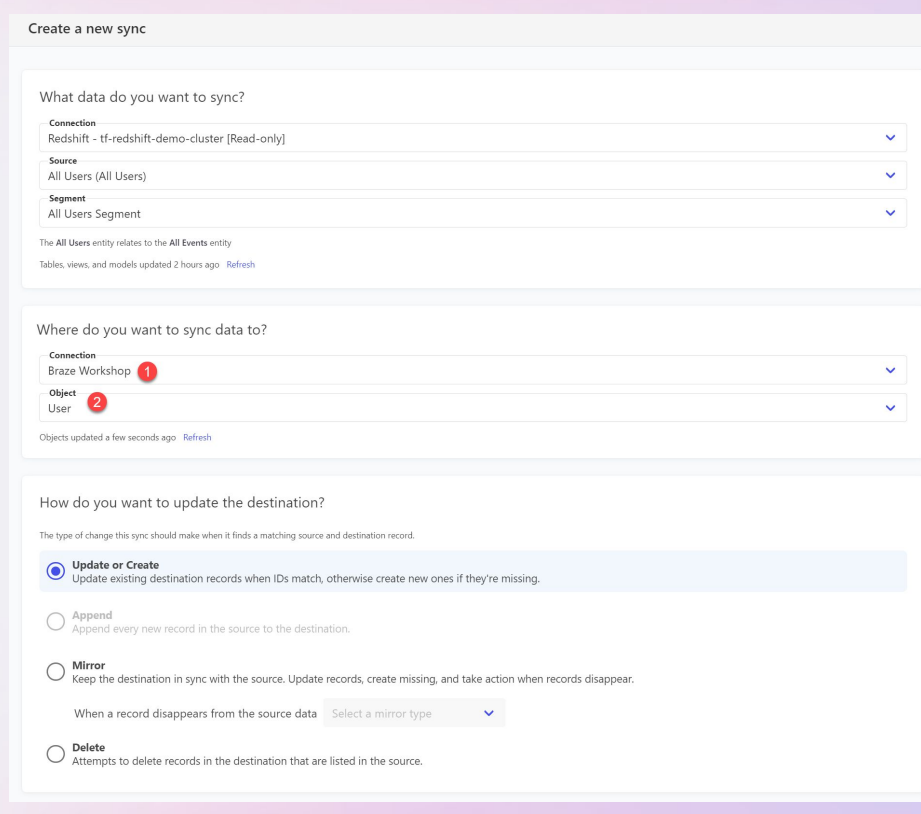

- 1. Select Identifier "id"
- 2. Select "Multiple > All Matching"
- 3. Type firstname\_lastinitial\_workshop
- 4. Click "Create new field…"
- 5. TYPE IN YOUR GUESS
- 6. Click "Use…as a constant value"
- 7. Click "Next"

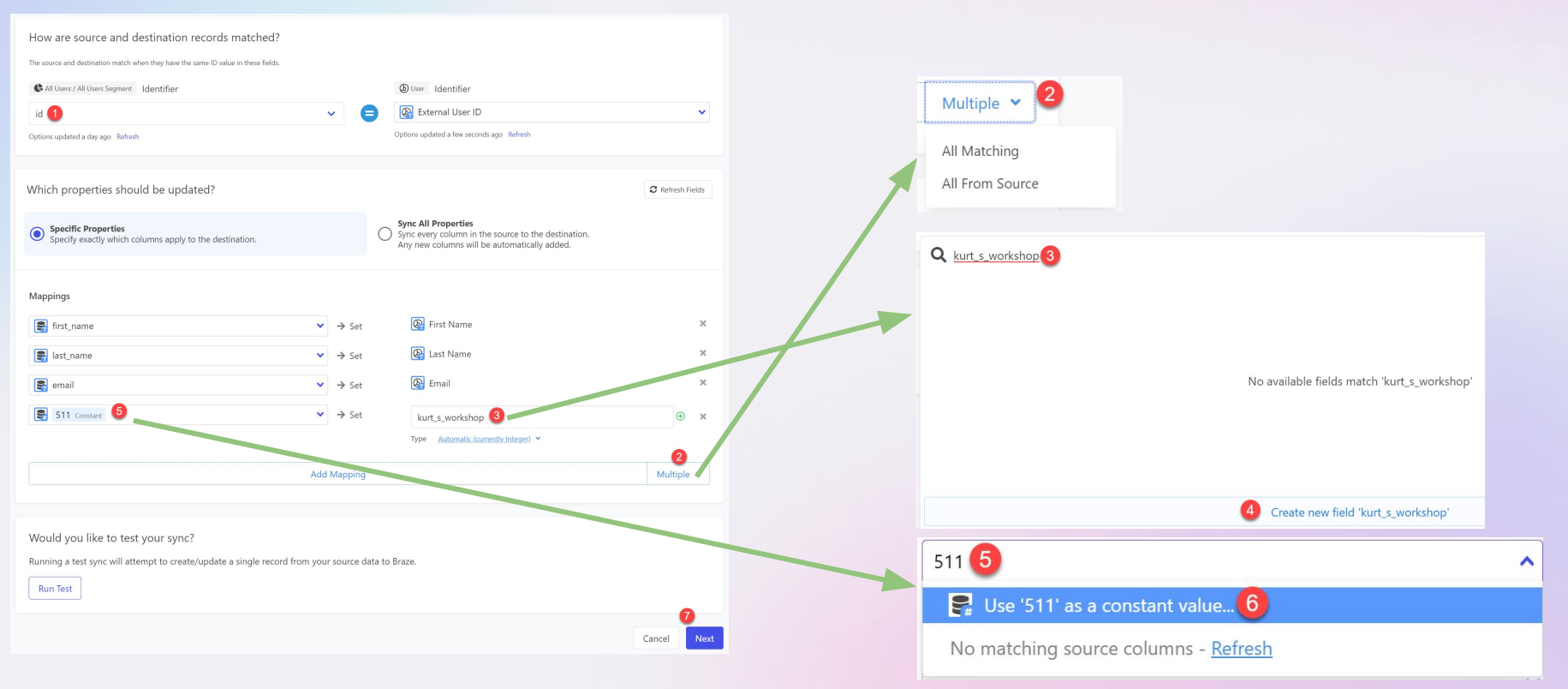

#### 1. Check "Run a sync now"

#### 2. Click "Create Sync"

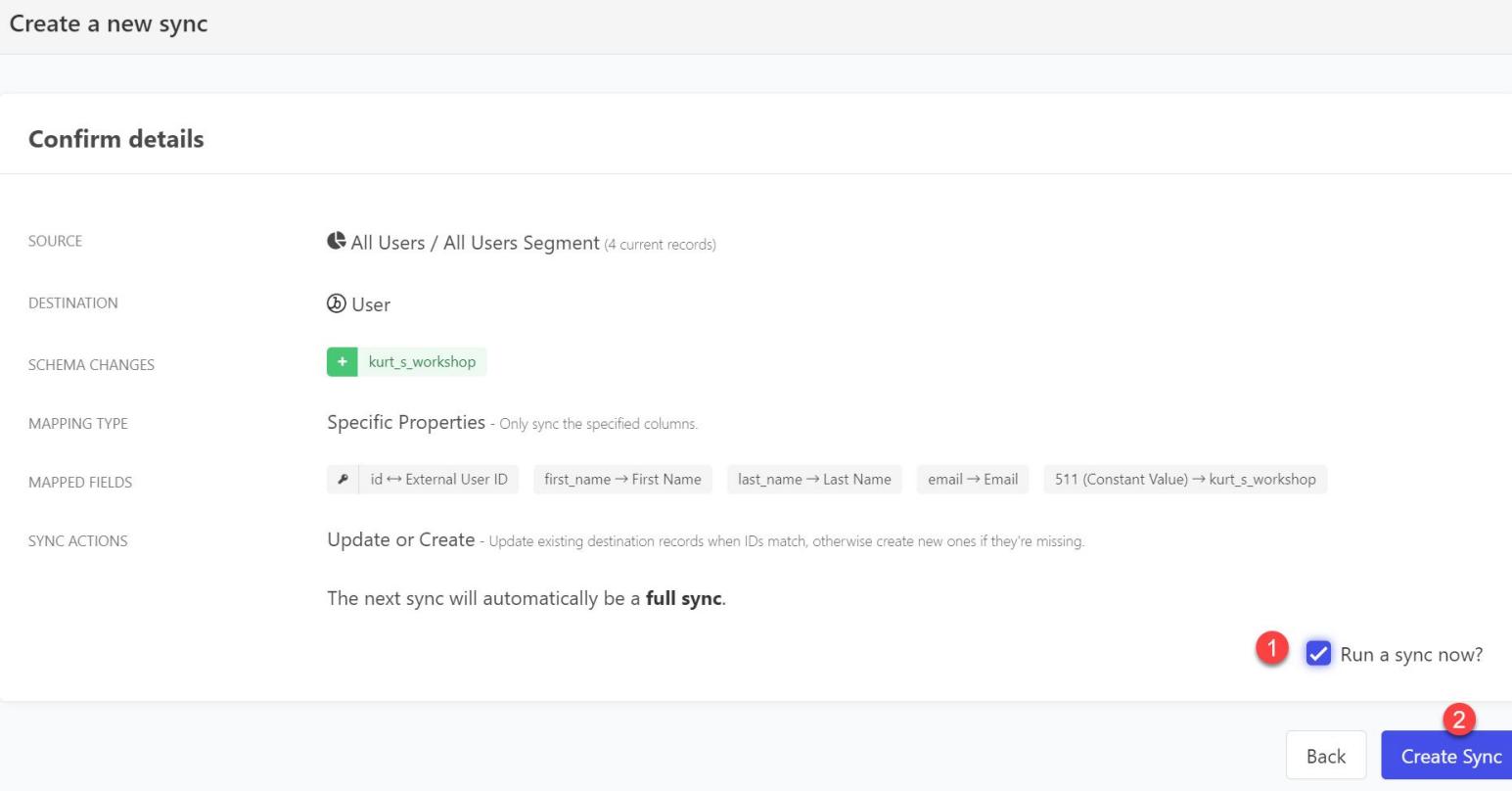

#### Your data in Braze!

#### ♥ Custom Attributes

kurt\_s\_workshop

511

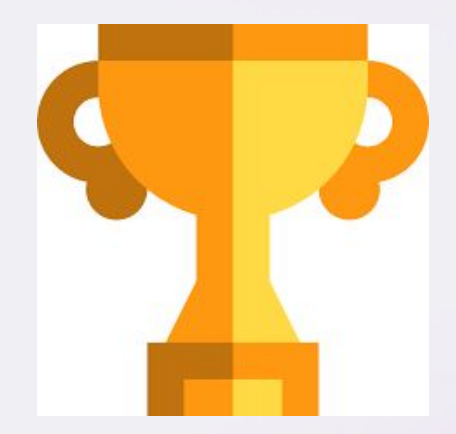

### **Please reach out**

kurt@getcensus.com

linkedin.com/in/steckelio

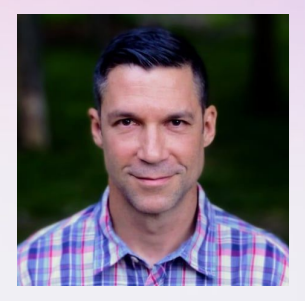